## **Tata cara pendaftaran seminar**

1. Mengunjungi website seminar ICEEE 2021,<http://iceee.ums.ac.id/submit>

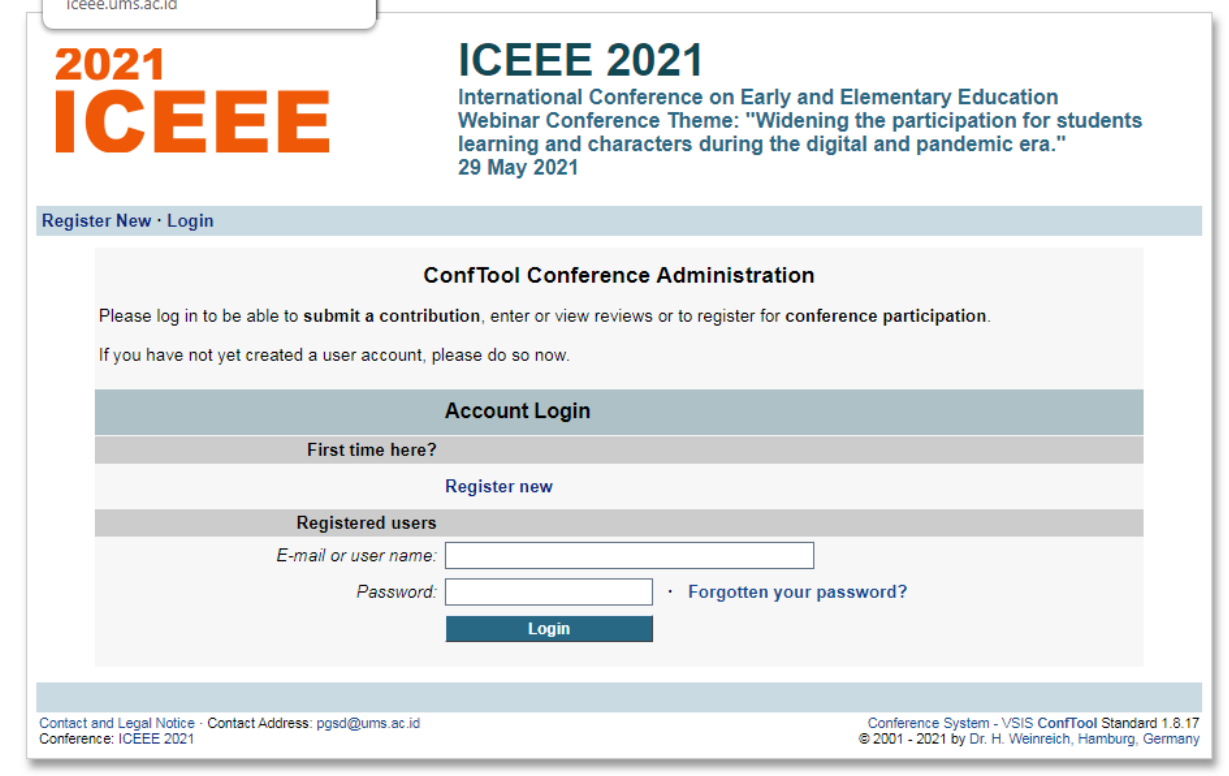

2. Menekan tombol *Register new*

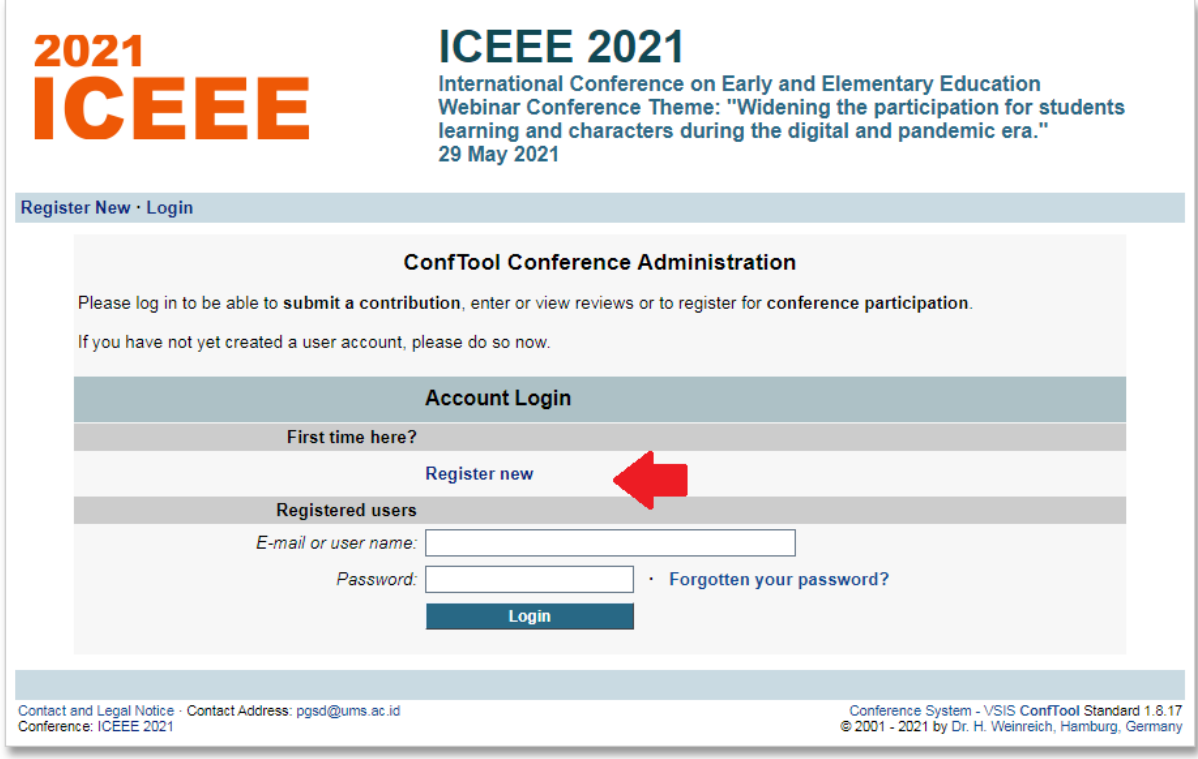

## 3. Mengisi form yang disediakan

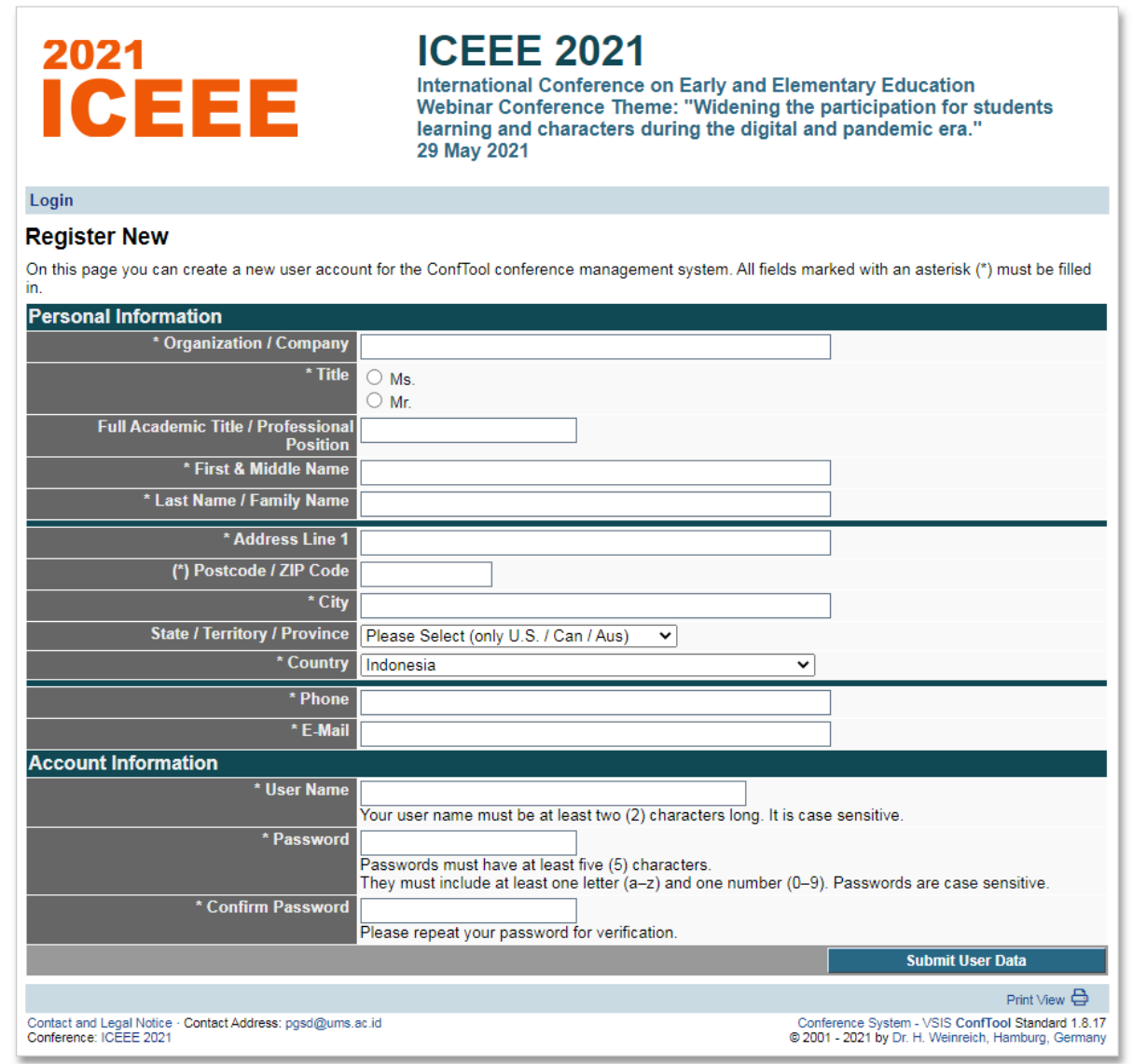

4. Setelah mengisi data informasi silakan menekan tombol *Submit User Data*

 $\overline{\phantom{a}}$ 

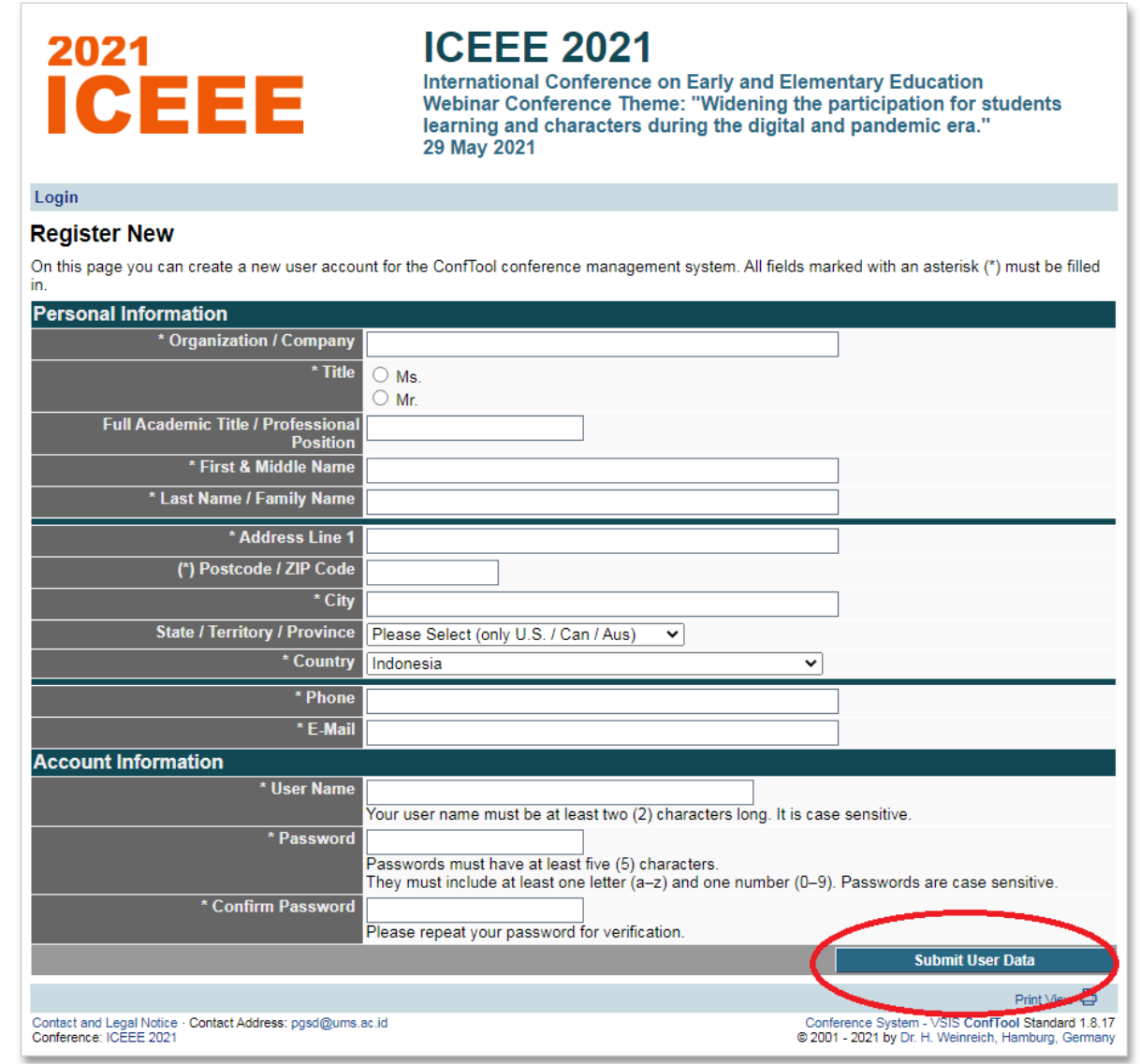

5. Setelah berhasil membuat akun akan muncul jendela seperti dibawah ini, kemudian silakan menekan tombol *Register As Participant*

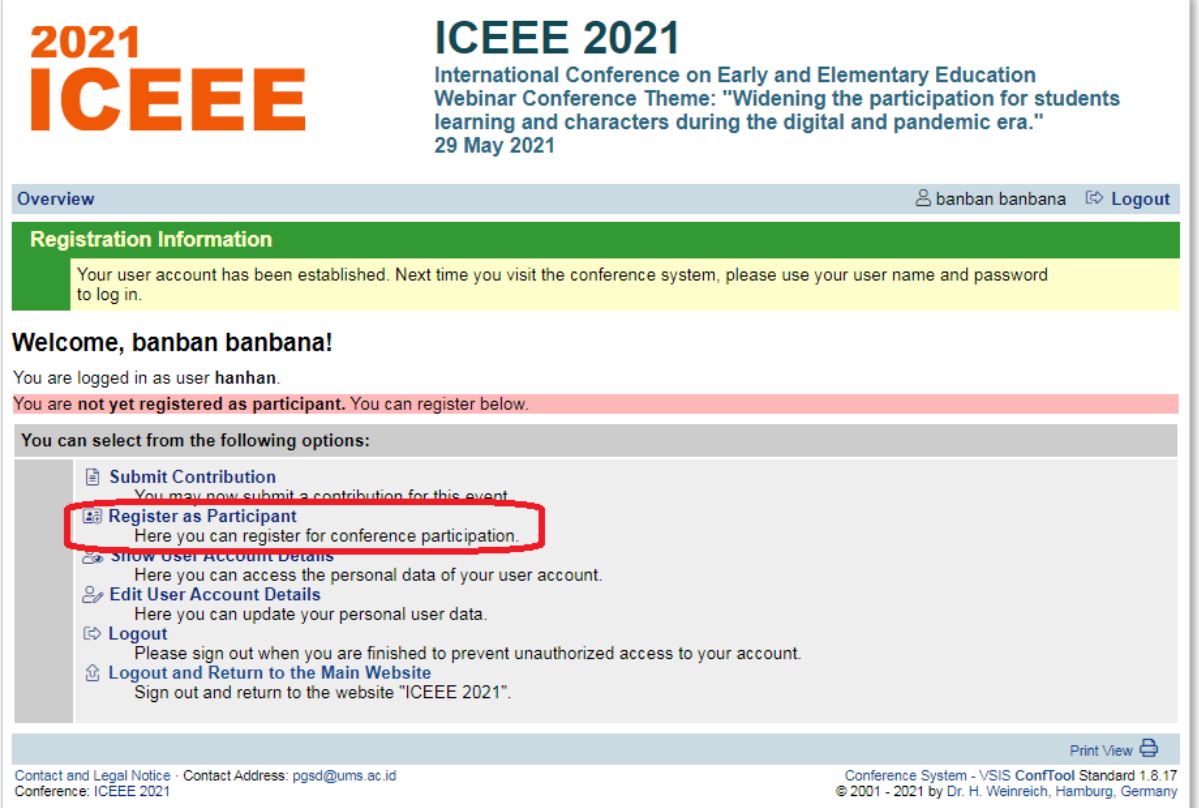

6. Silakan memilih beberapa pilihan yang disediakan sesuai dengan keinginan

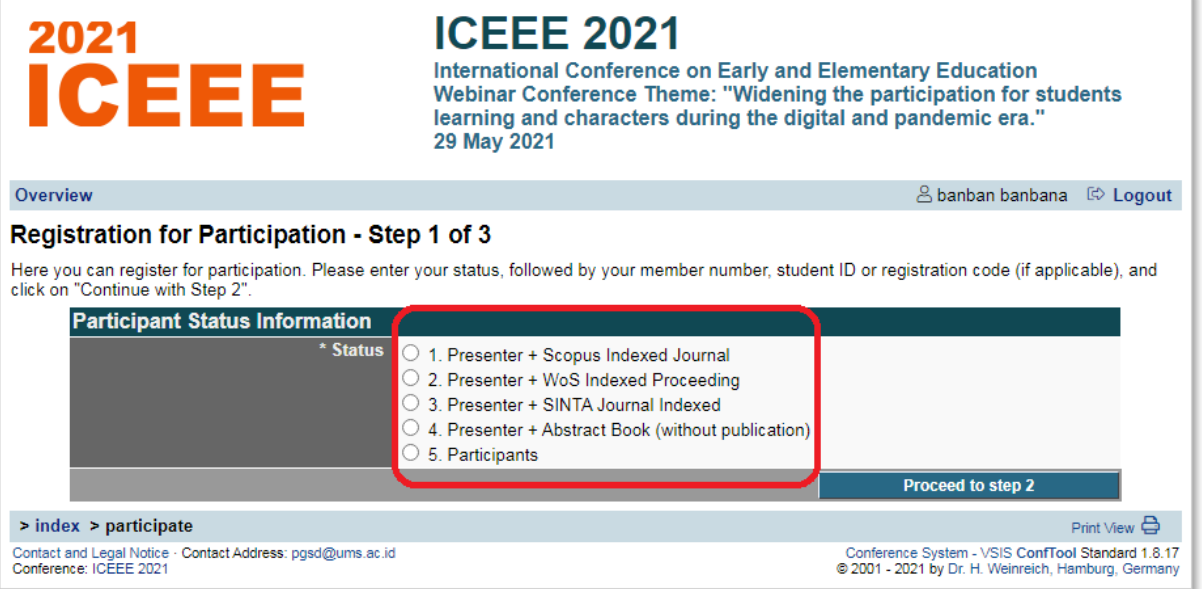

7. Kemudian menekan tombol *Poceed to step 2*

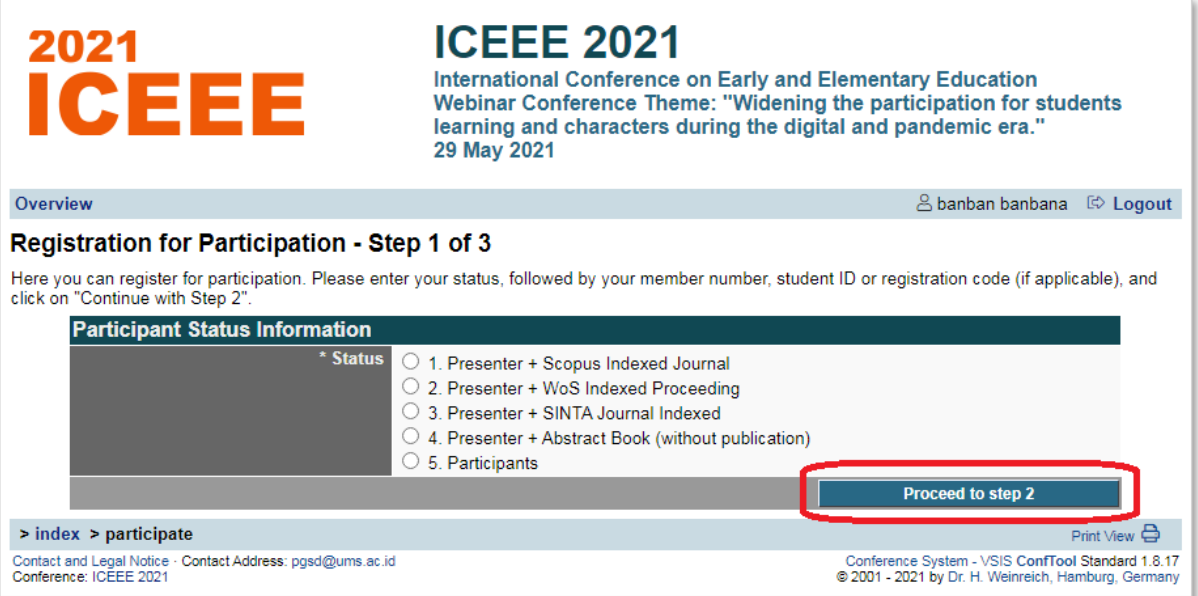

8. Kemudian langkah selanjutnya akan terlihat seperti gambar dibawah ini yang menandakan jumlah dana yang harus dikeluarkan, kemudian metode pembayaran yang harus di-ceklist, setelah selesai silakan melanjutkan dengan menekan *proceed to step 3 : check and confirm your entries*

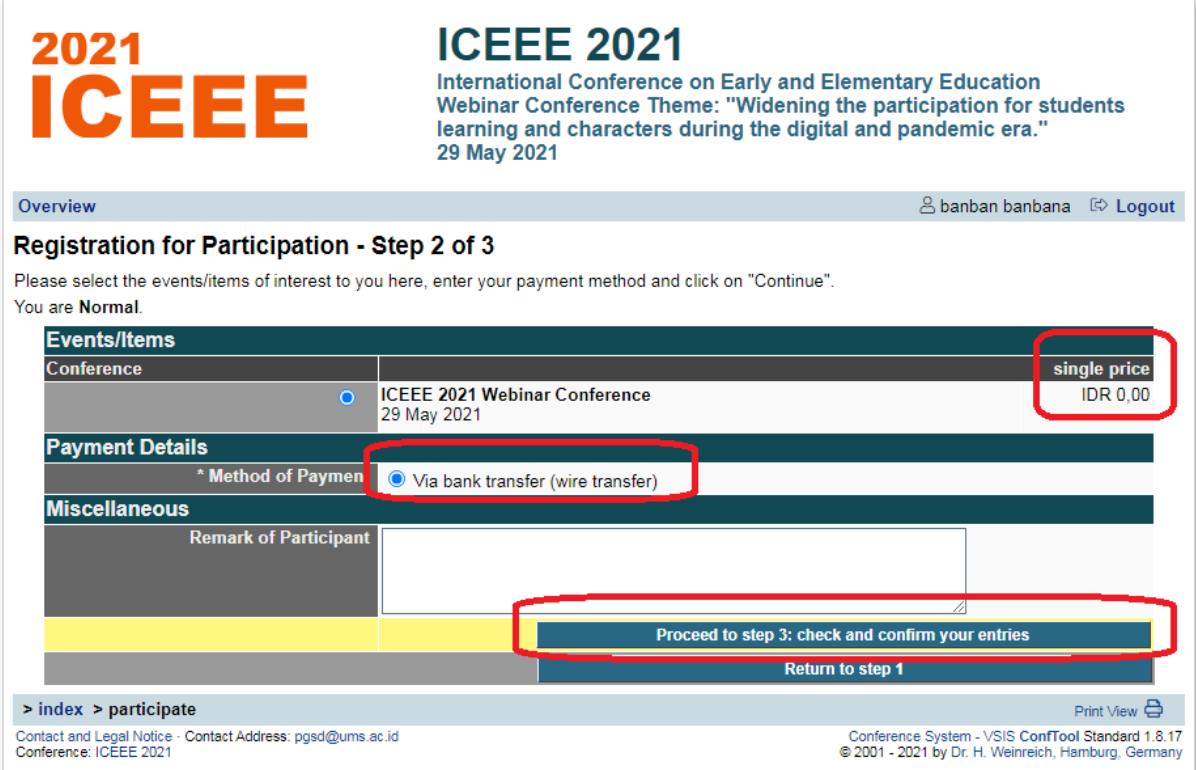

9. Langkah ketiga silakan tekan *Register now* untuk menyelesaikan pendaftaran

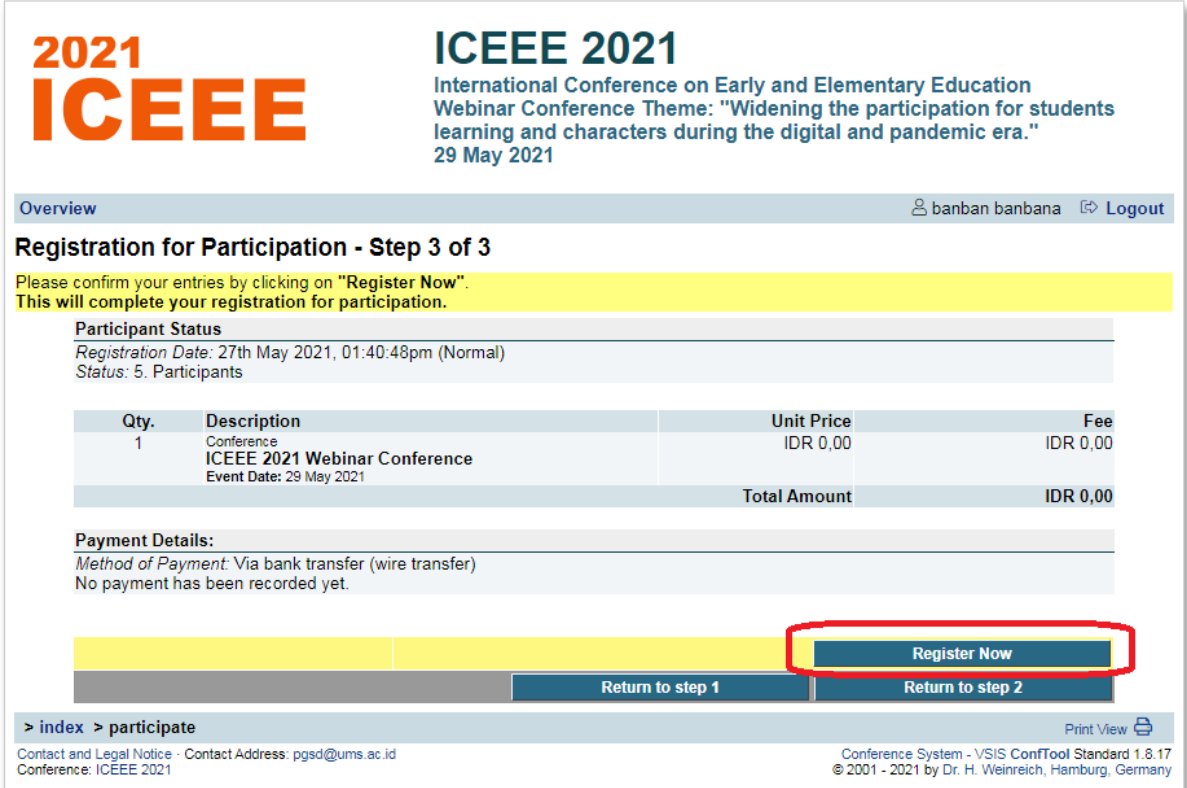